## Withdrawal Process

• Tap on the "**Cal Poly** 

**Pomona College of** 

**Professional & Global** 

**Education**" at the top

bar

- Select "**My Enrollment History**"
- Select "**Enrolled**" to view

**"My Current Courses"**

• Go to the course that

you wish to withdraw

from and select

"**Request Drop**" under

"**Actions and Status**",

located on the left side

of the box.

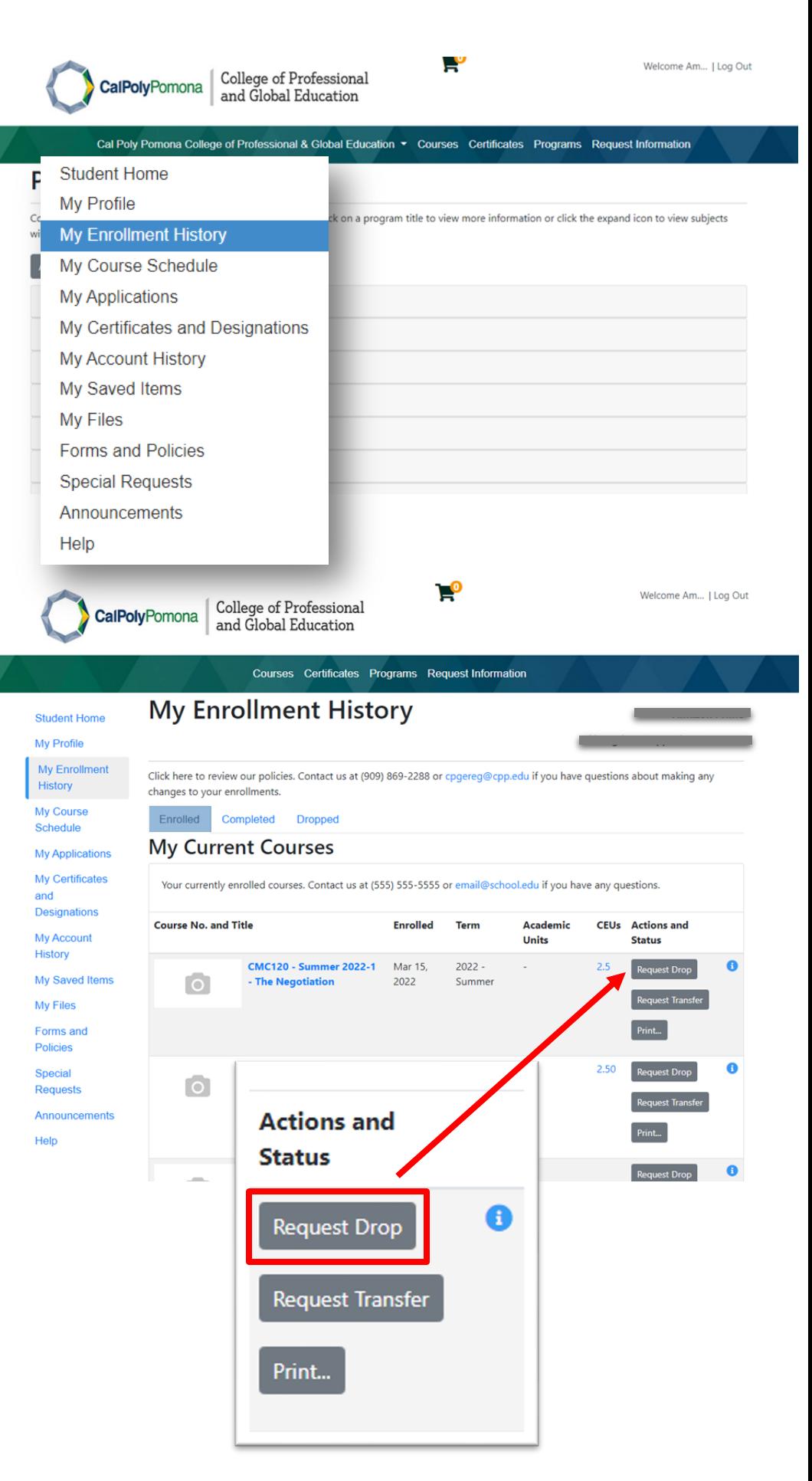

## Withdrawal Process

• On the "**Drop Request**"

page select a drop reason in the dropdown box and click on

## "**Submit**"

- The website will confirm completion of your drop transaction. You will also receive a confirmation email displaying a withdrawal from the selected course and including a refund receipt file.
- Please allow 5-7 business days for the refund to be processed and returned to the card used to

purchase the course.

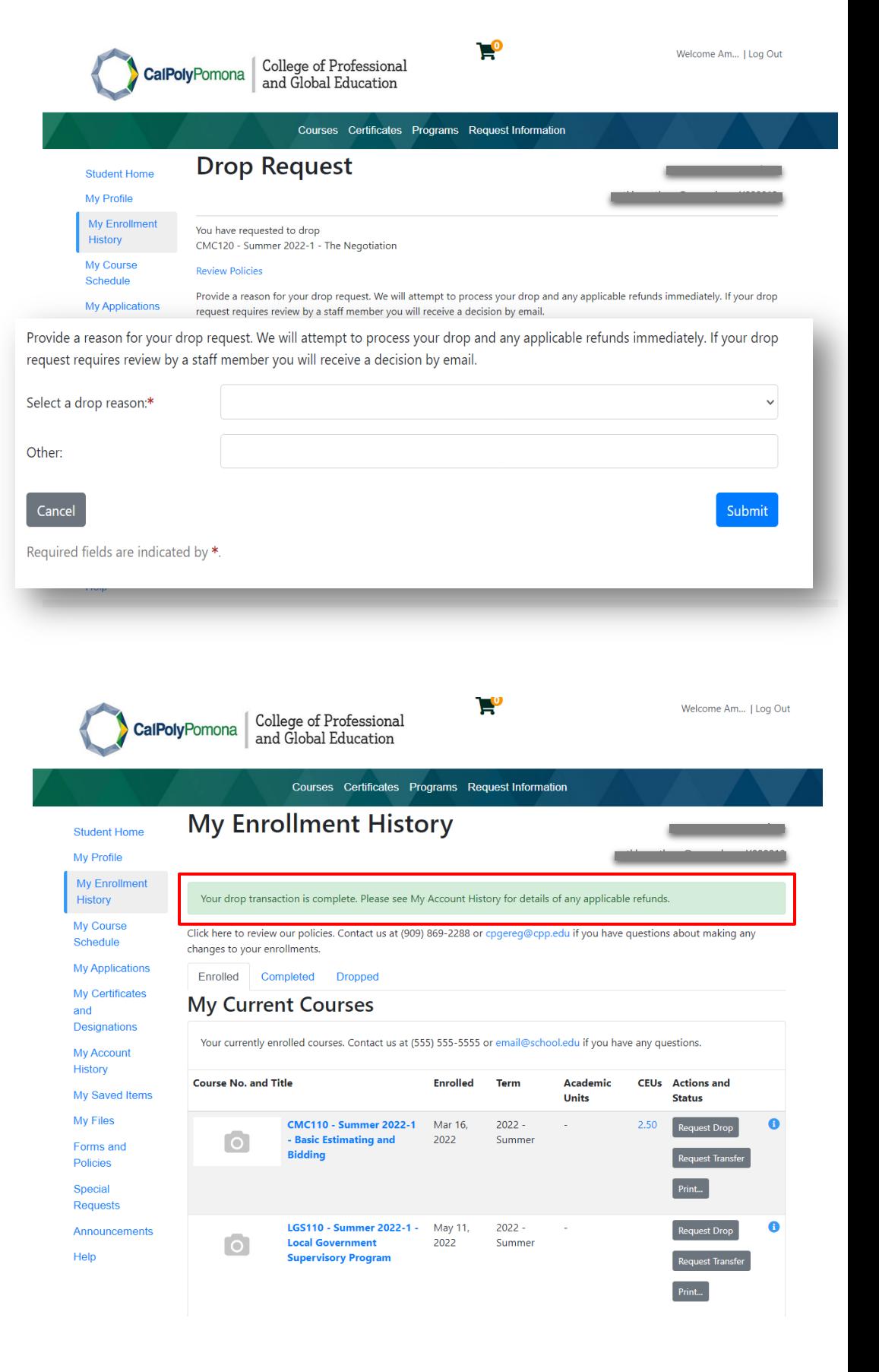